# **Verwaltung von Benutzern in der Mobile Diagnostics and Erasure Station**

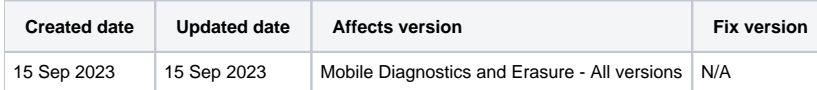

### Beschreibung

Dieser Artikel beschreibt die Schritte zum Anlegen zusätzlicher Benutzer und zum Ändern bestehender Benutzer in der BMDE-Installation.

## Schritt für Schritt Anleitung

#### **Hinzufügen eines neuen Benutzers auf dem BMDE-Rechner**

- 1. Navigieren Sie zum BMDE-Anmeldebildschirm.
- 2. Entsperren Sie den Admin-Modus, indem Sie auf das Schloss-Symbol in der oberen linken Ecke klicken..

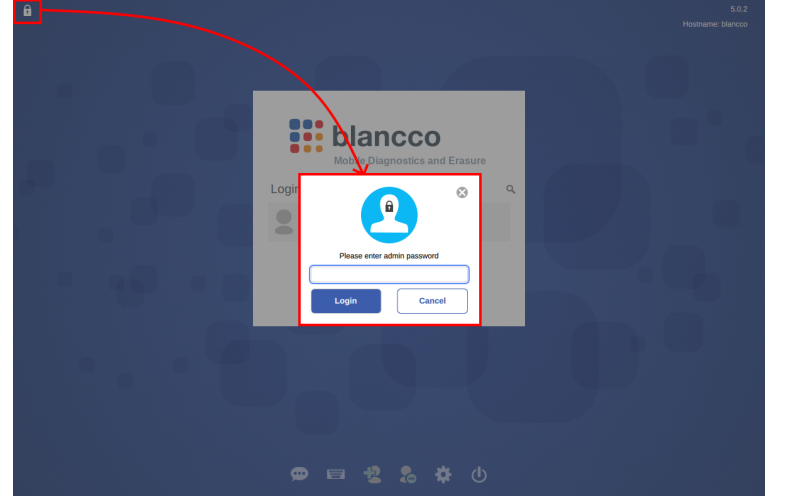

3. Um einen neuen Benutzer hinzuzufügen, wählen Sie die Schaltfläche "Benutzer hinzufügen"..

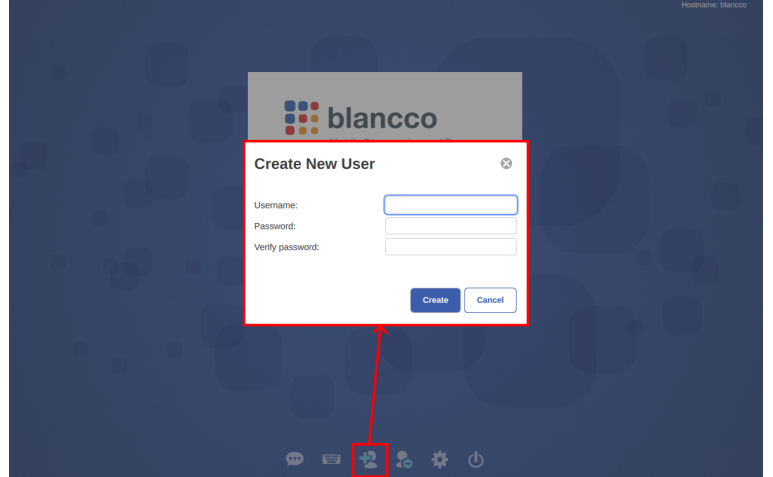

4. Geben Sie den Benutzernamen und das Passwort für den neuen Benutzer ein und klicken Sie auf "Erstellen".

#### **Wie man einen bestehenden Benutzer in BMDE ändert oder modifiziert?**

1. Navigieren Sie zum BMDE-Anmeldebildschirm.

2. Entsperren Sie den Admin-Modus, indem Sie auf das Schloss-Symbol in der oberen linken Ecke klicken.

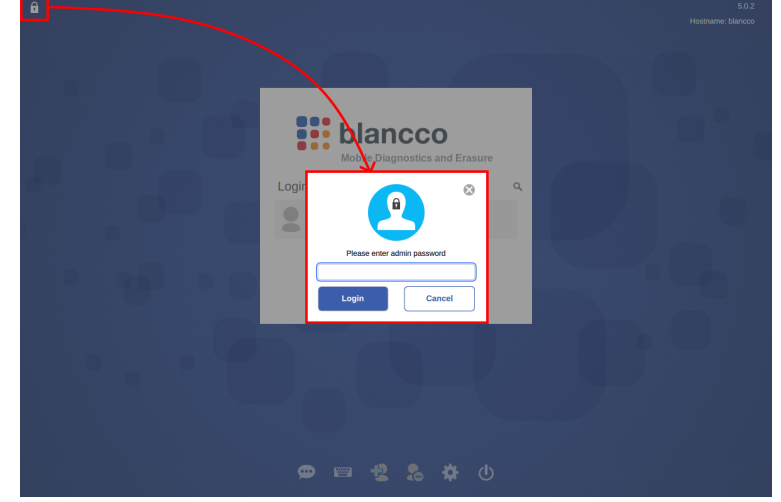

3. Um einen bestehenden Benutzer zu bearbeiten, wählen Sie die Schaltfläche "Benutzer entfernen". Die Optionen "Bearbeiten" und "Löschen" sollten neben dem Benutzernamen des bestehenden Benutzers erscheinen, wählen Sie "Bearbeiten"..

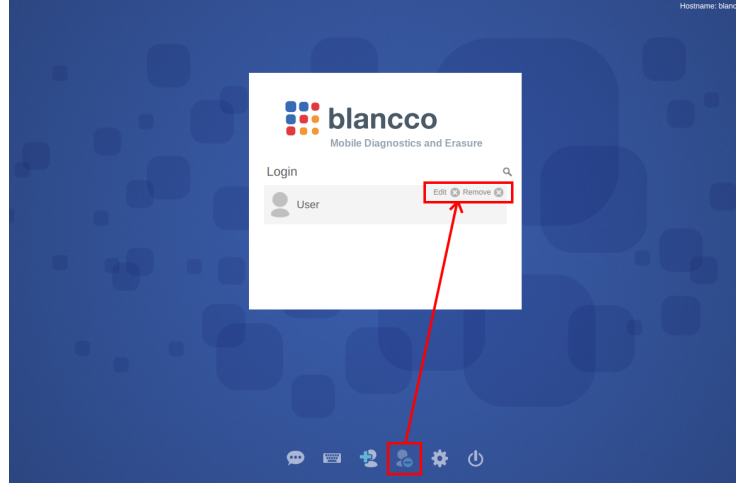

4. Die Details für den ausgewählten Benutzer werden angezeigt und sowohl der Benutzername als auch das Passwort können bearbeitet werden..

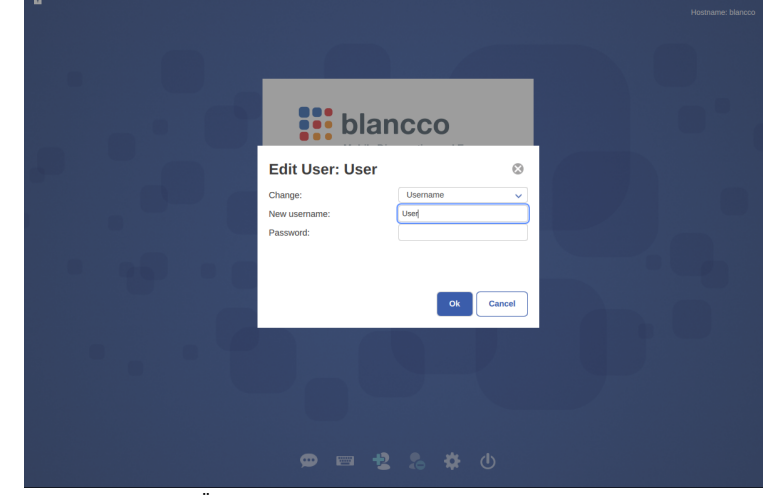

5. Zum Speichern der Änderungen wählen Sie "OK"..